# **SENTINEL INDEX TOOLBOX** V1.0

**SENTINEL INDEX TOOLBOX** 

#### **CREDITOS**

Esta herramienta ha sido elaborada por Roberto Matellanes Ferreras. La herramienta y manual puede ser descargada desde la siguiente URL siguiente:

#### http://www.gisandbeers.com/caja-herramientas-sentinel-index-toolbox/

La fuente de las imágenes Sentinel 2 del presente manual provienen de las bandas de trabajo de Sentinel de la Agencia Espacial Europea, ESA.

Sentinel Index Toolbox funciona en el entorno de ArcGIS for Desktop y ArcGIS Pro.

Siéntete libre para trabajar con las herramientas y compartirlas libremente bajo una licencia Creative Commons de Reconocimiento - No Comercial.

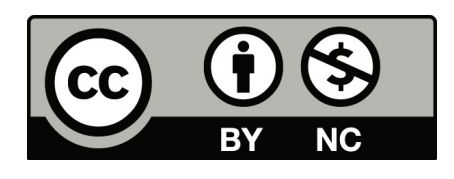

Reconocimiento – No Comercial: El autor permite copiar, reproducir, distribuir, comunicar públicamente la obra, y generar obras derivadas siempre y cuando se cite y reconozca al autor original. No se permite utilizar la obra con fines comerciales.

## **INDICE**

- 1. Sentinel Index Toolbox
- 2. Fuente de datos
- 3. Herramientas de preprocesado
- 4. Herramientas de composición RGB
- 5. Herramientas para indicadores
- 6. Herramientas de análisis y postprocesado

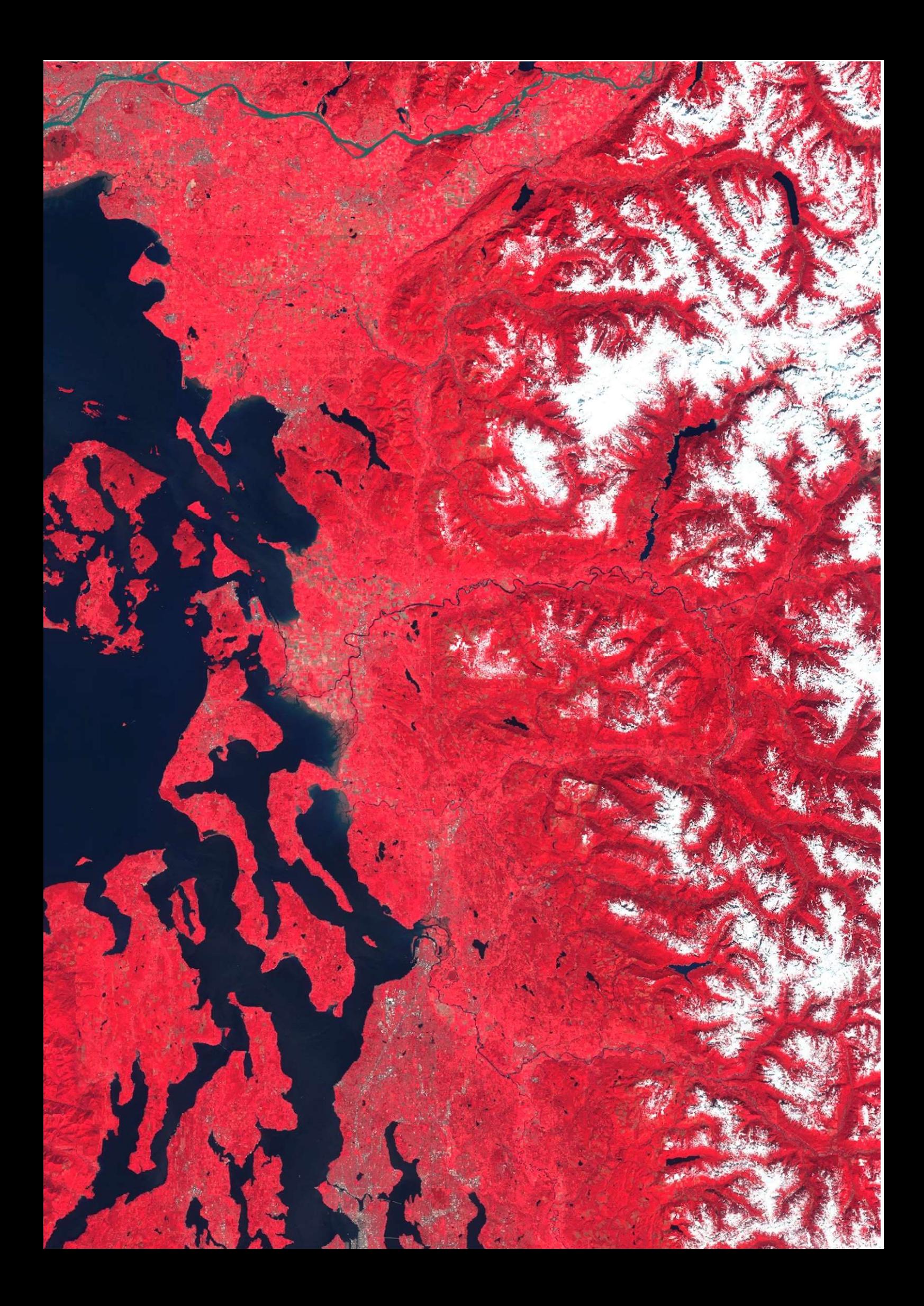

## 1. SENTINEL INDEX TOOLBOX

Sentinel Index Toolbox es una herramienta para el procesado y análisis de imágenes Sentinel 2 de manera rápida y sencilla para aquellas personas no experimentadas excesivamente en Sistemas de Información Geográfica y análisis ráster. Trabaja bajo entorno de ArcGIS Desktop y ArcGIS Pro pudiendo incorporar el grupo de herramientas dentro de ArcToolBox y trabajar de manera directa mientras se gestionan y visualizan las imágenes en el entorno visual de ArcMap, ArcScene o ArcGlobe. Dentro de Sentinel Index Toolbox encontramos el conjunto de herramientas de trabajo destinadas al procesado, análisis y composición de imágenes de Sentinel 2.

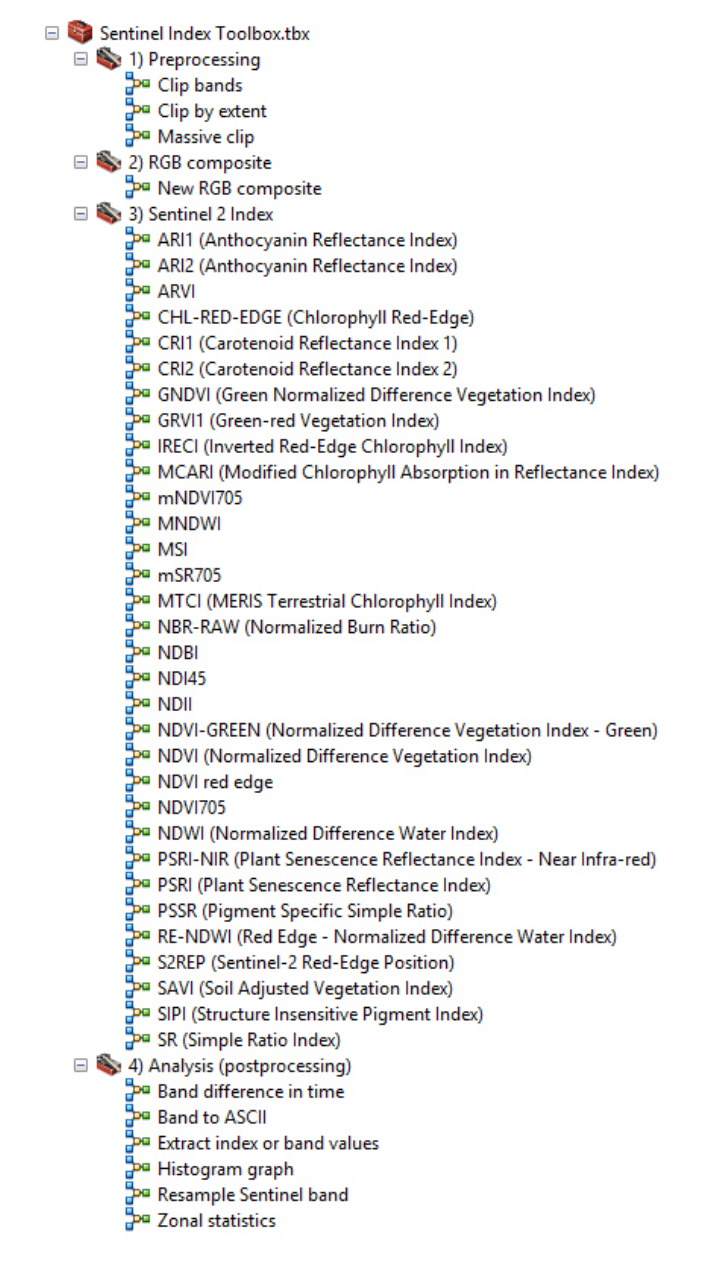

Las opciones de análisis están distribuidas en cuatro grupos de herramientas temáticas agrupadas en:

- Preprocesado: a través de los cuales realizar recortes específicos y masivos de zonas estratégicas de las bandas de trabajo de Sentinel 2.
- Composición RGB: desde donde podremos realizar composiciones de imágenes a color natural y falso color jugando con la introducción de bandas por los canales rojo, verde y azul.
- Indicadores: pudiendo analizar de manera automatizada diversos indicadores a través de la introducción predefinida de bandas estratégicas.
- Postprocesado: desde donde podremos obtener histogramas o análisis estadísticos de los píxels, realizar conversiones de datos, variar la resolución de píxel de bandas o extraer máscaras de valores de celdas provenientes de las bandas de trabajo e índices generados.

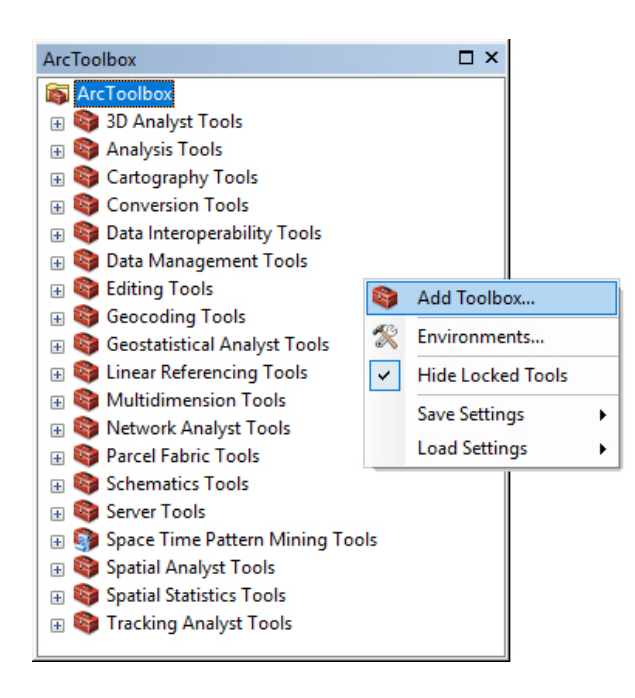

Para poder trabajar con las herramientas de Sentinel Index Toolbox deberemos incorporar la caja de herramientas en el entorno de ArcToolBox de ArcGIS. Para ello deberemos abrir la sección de ArcToolBox y, con un sencillo clic con el botón derecho, seleccionar la opción Add Toolbox. Deberemos seleccionar la ruta en la que encontrar nuestra herramienta Sentinel Index Toolbox.tbx e incorporarla entre las cajas de herramientas.

El procedimiento es análogo para ArcGIS Pro debiendo recurrir a esta opción desde la sección Contents > Project > Toolboxes.

Una vez incorporadas las herramientas en ArcGIS podremos trabajar combinando la visibilidad de bandas y sus resultados con las herramientas de Sentinel Index Toolbox.

La caja de herramientas y el presente manual se encuentran disponibles en la primera versión V.1 desde la web GISandBeers:

#### http://www.gisandbeers.com/caja-herramientas-sentinel-index-toolbox/

Se aceptan generosos comentarios ante posibles errores o nuevas herramientas a incorporar ;-P

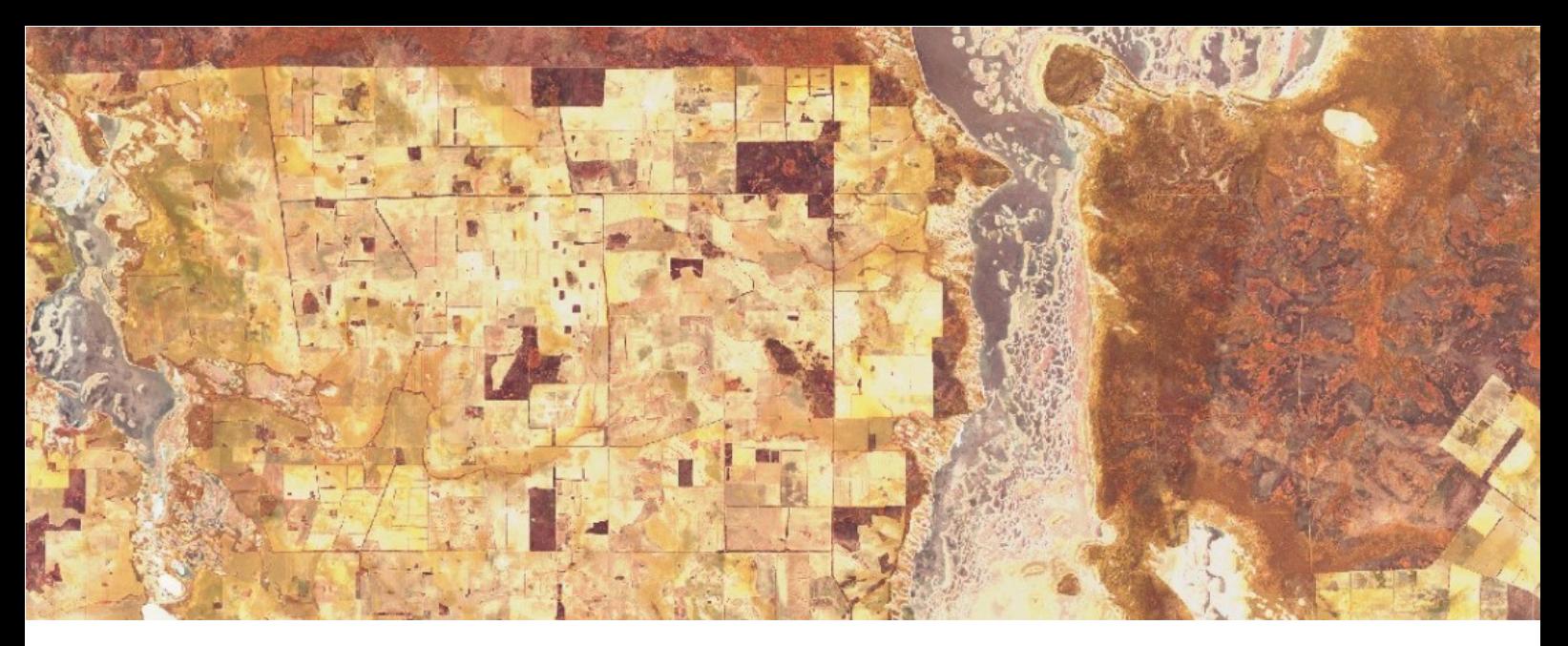

## 2. FUENTE DE DATOS SENTINEL

La aplicación está programada y predefinida para trabajar con las bandas de Sentinel descritas en cada una de las herramientas del Toolbox. Las herramientas vinculadas con la generación de indicadores o combinaciones temáticas RGB están asociadas a las franjas de operación específicas de las bandas de Sentinel 2, por lo que no son análogas al procesado de imágenes provenientes de otras fuentes como Landsat o Spot.

Para poder disponer de imágenes satélite Sentinel 2 podremos recurrir a diversas fuentes y plataformas para la descarga gratuita de sus imágenes a emplear en las herramientas. Desde la plataforma Copernicus Open Access Hub podremos realizar la descarga de las imágenes Sentinel 2 previo registro de usuario. Puedes acceder a esta plataforma de descarga de imágenes desde la siguiente URL:

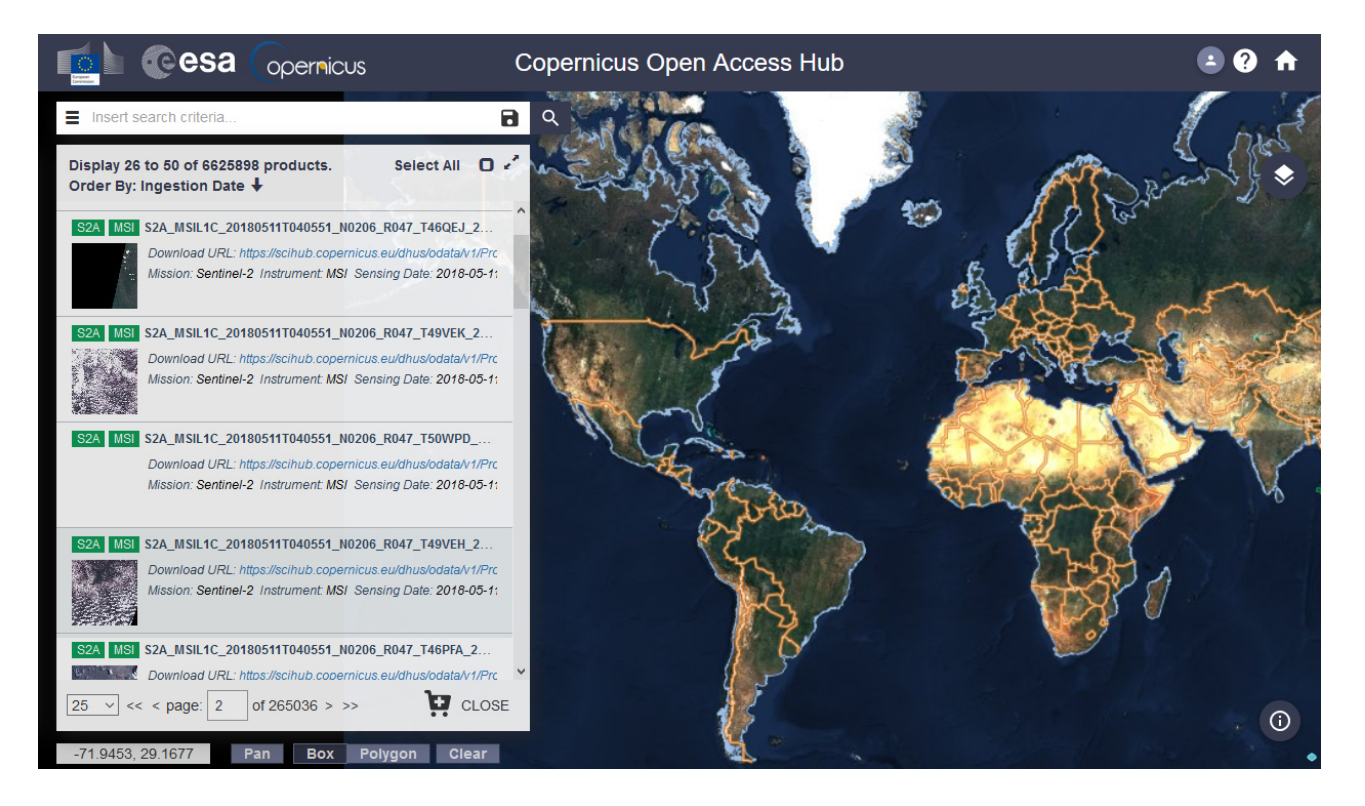

#### https://scihub.copernicus.eu/dhus/#/home

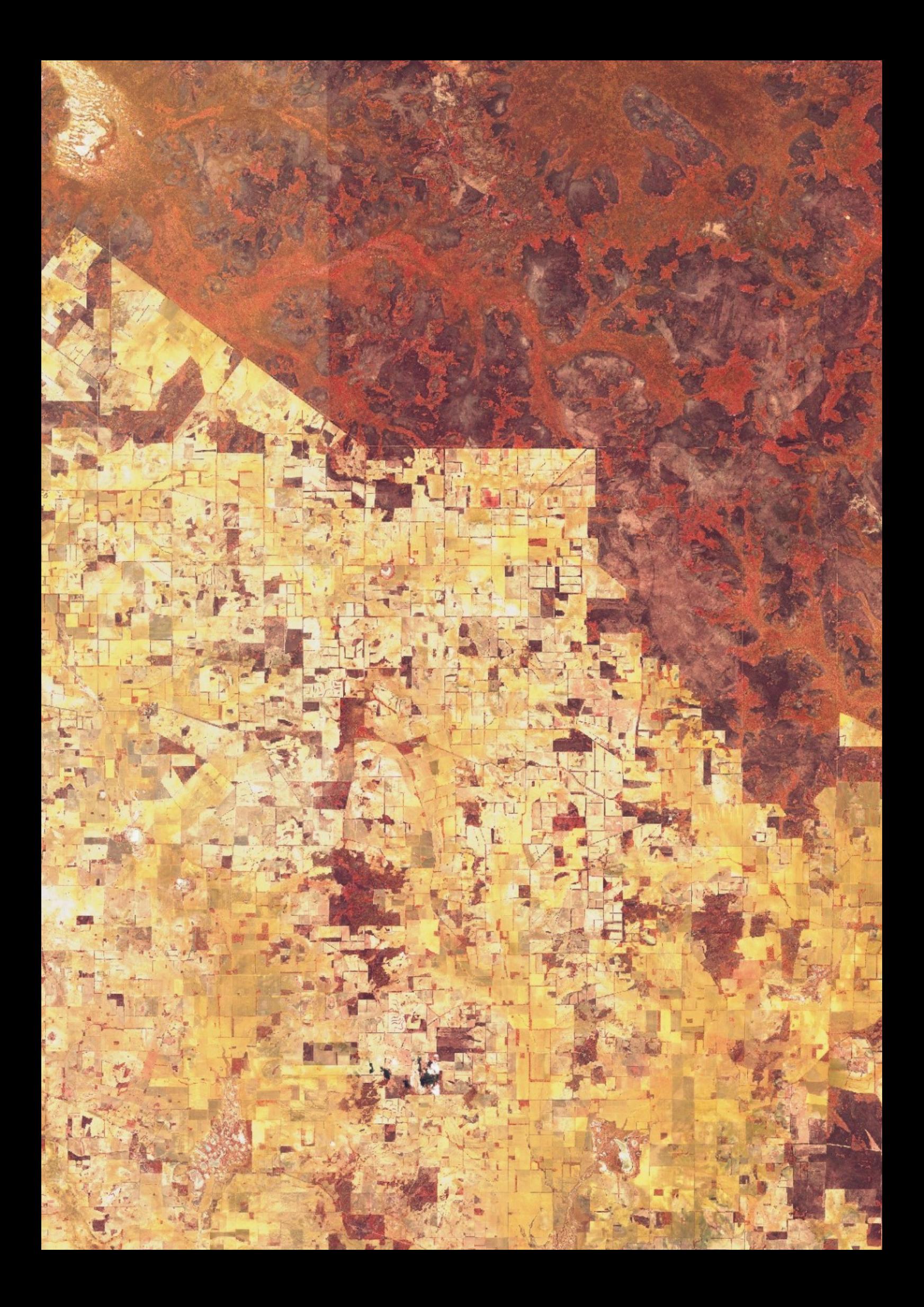

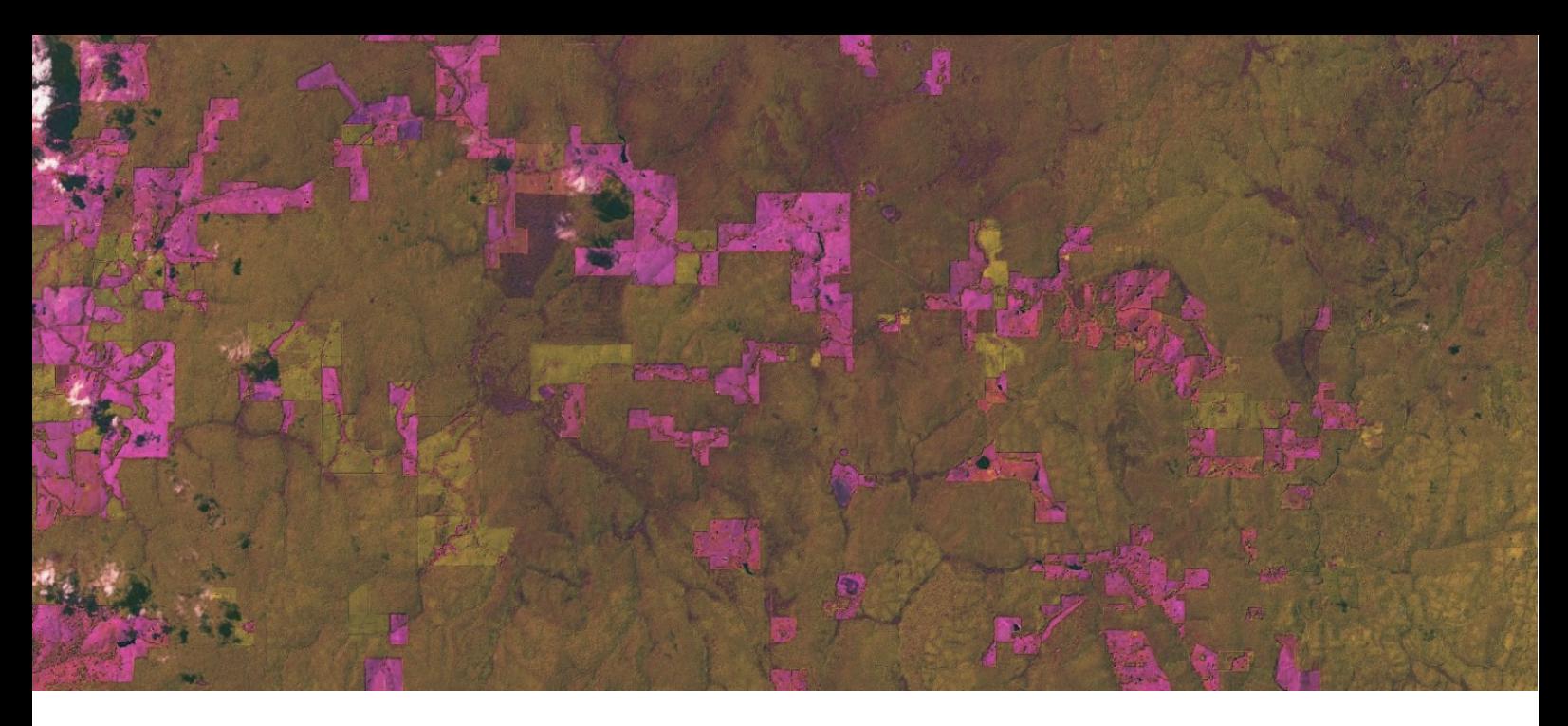

## 3. HERRAMIENTAS DE PREPROCESADO

Las herramientas de preprocesado están basadas en el recorte de bandas pudiendo emplear tres vías: el empleo de una capa vectorial con zonas definidas, el empleo de límites mediante datos de extensión de zona de trabajo, o el recorte masivo de bandas a partir de una zona de interés. Las herramientas son válidas tanto para bandas individuales como para archivos multibanda.

CLIP BANDS: permitirá realizar recortes espaciales de archivos multibanda o monobanda empleando como referencia espacial los límites vectoriales de otro archivo. El resultado será un nuevo archivo ráster, en formato TIF basado en la banda inicial acotada a los límites espaciales de la capa clip.

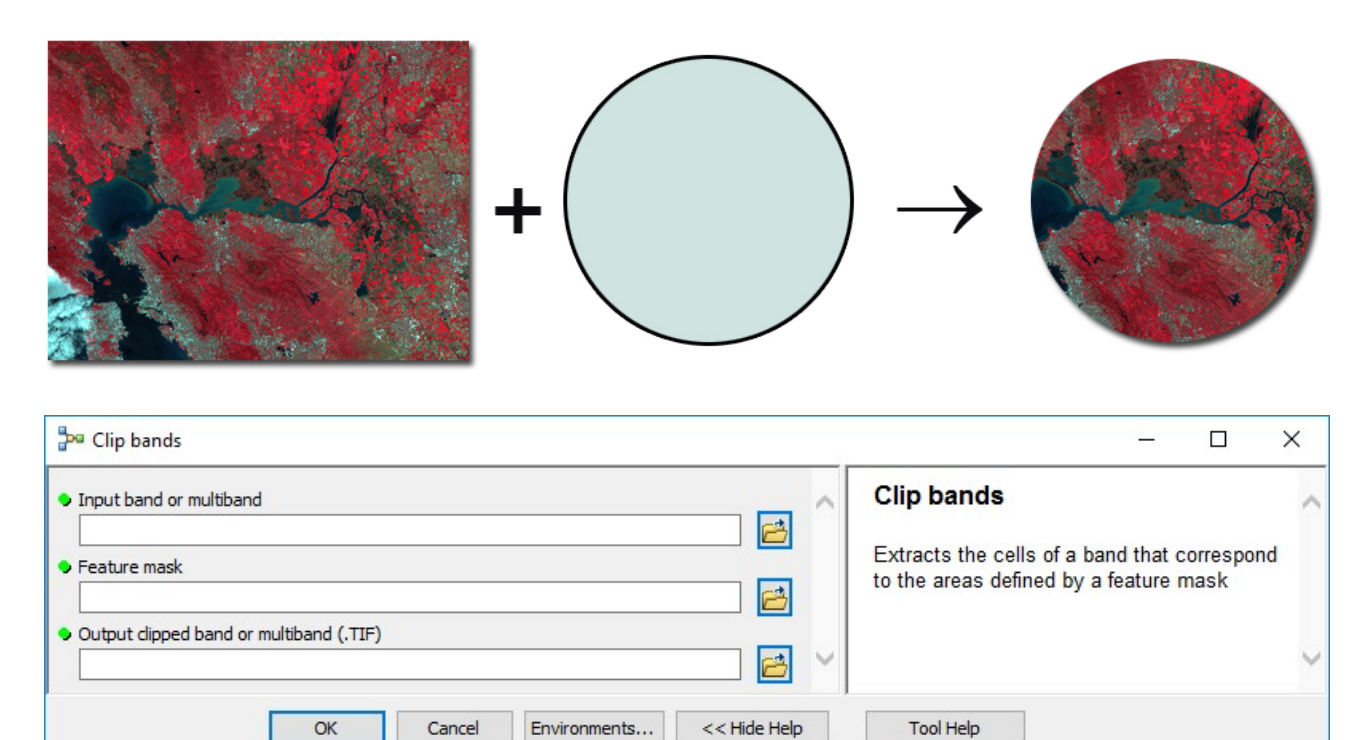

CLIP BY EXTENT: el recorte se realizará pudiendo emplear, como referencia, los límites de la extensión de otro archivo, vista o incorporando manualmente los valores espaciales de amplitud de la vista que se desea recortar la banda.

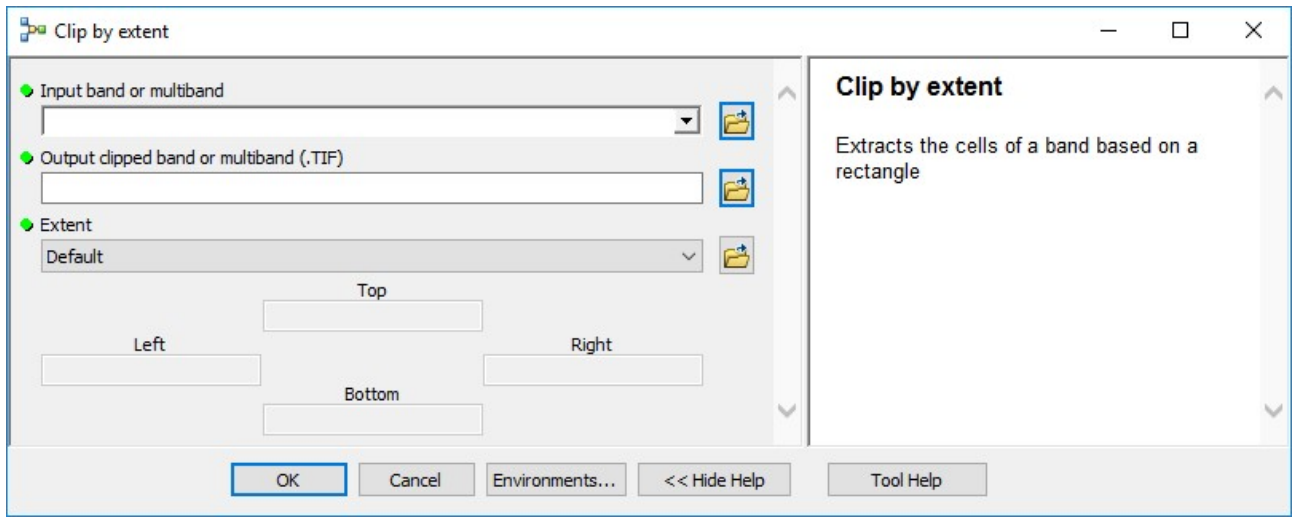

MASSIVE CLIP: permite realizar recortes masivos de bandas empleando los límites de una zona de interés. Podremos incluir el repertorio de bandas a recortar así como la cartografía de límites vectoriales bajo los que acotar el recorte masivo.

Las capas resultantes serán transformadas al tipo de archivo ráster deseado y comprimidas bajo un archivo ZIP preservando los nombres de las bandas originales.

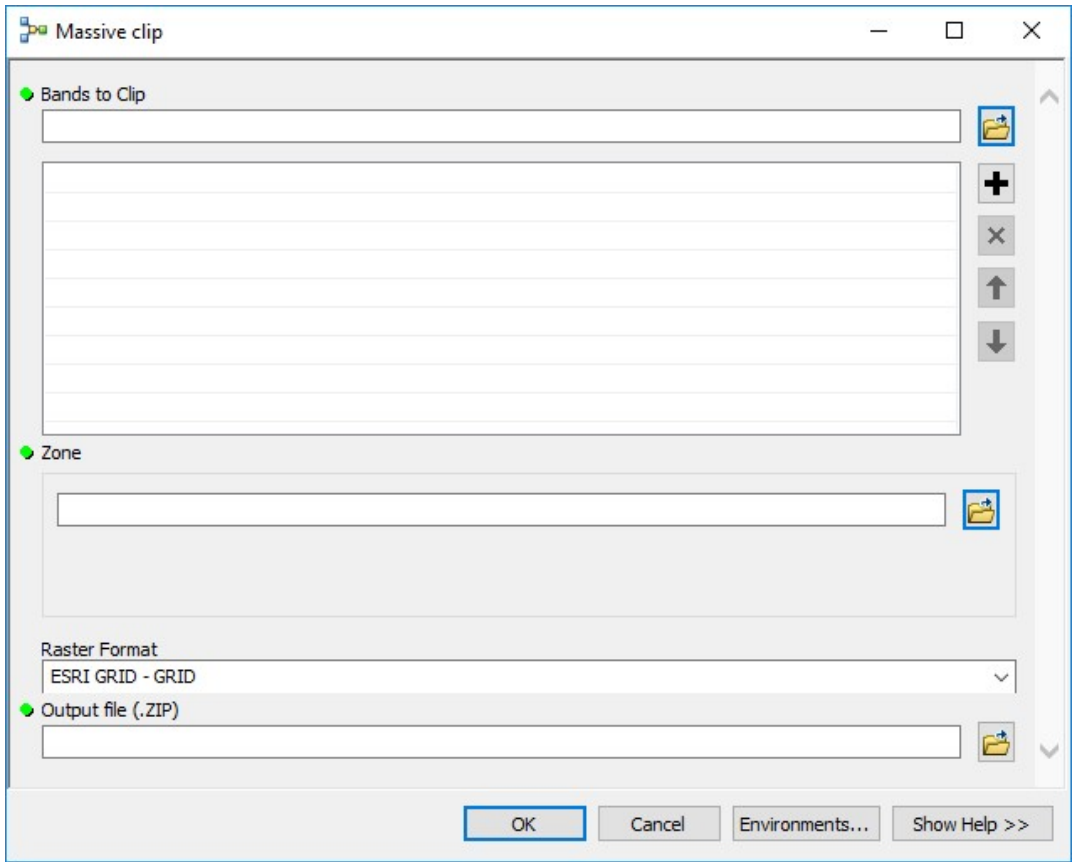

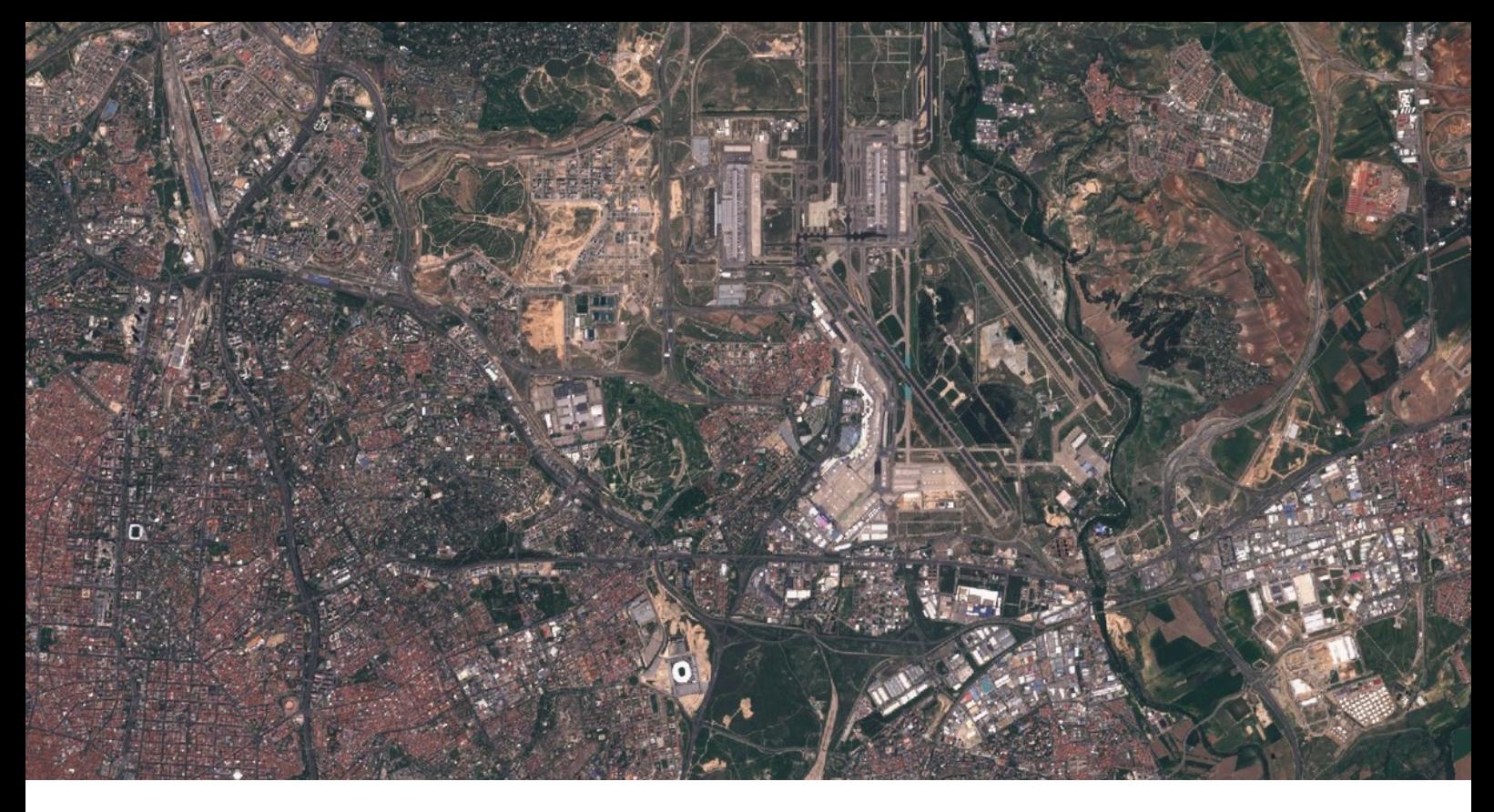

### 4. HERRAMIENTAS DE COMPOSICIÓN RGB

A través de esta herramienta es posible realizar composiciones RGB incorporando tres bandas por los correspondientes canales RGB. Para la correcta composición RGB es necesario incluir de manera ordenada las bandas en el orden preestablecido de los canales rojo, verde y azul. De esta manera, para componer por ejemplo una imagen RGB a falso color basado en las bandas 12, 11 y 4, deberemos disponer de manera ordenada las tres bandas. Banda 12 para el canal rojo, banda 11 para el canal verde y banda 4 para el canal azul.

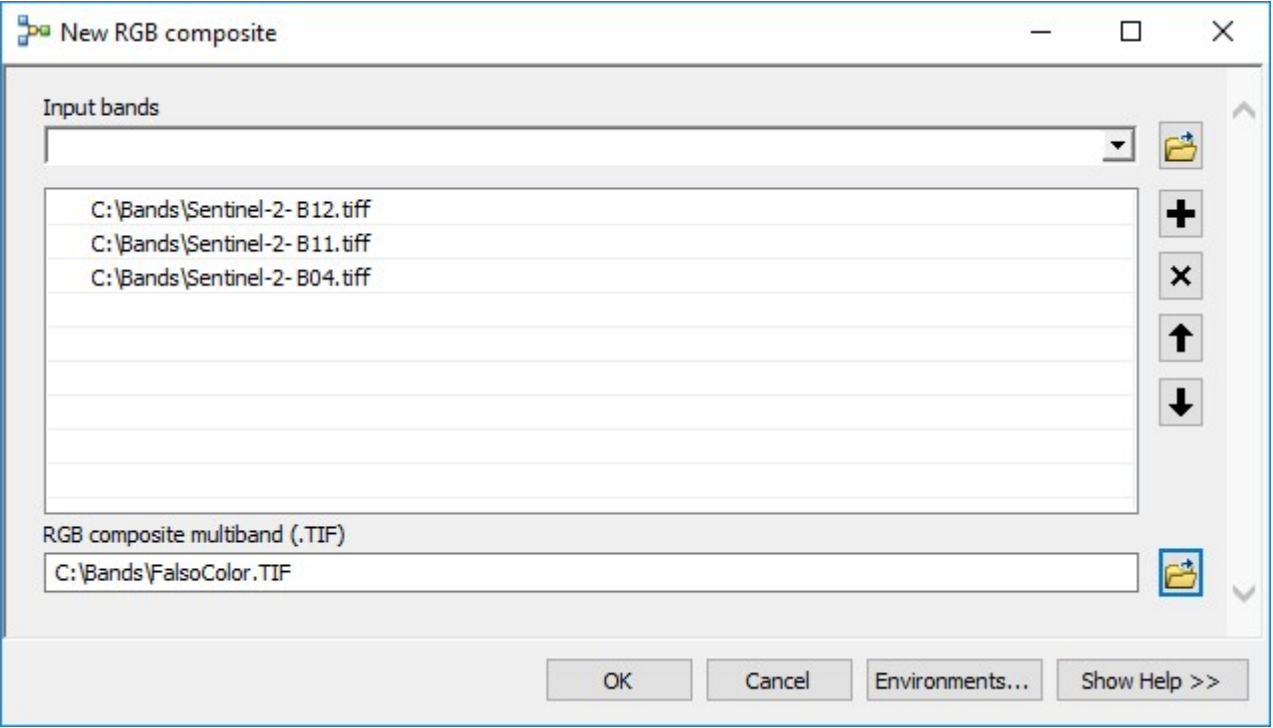

Cada una de las bandas es pasada por el canal correspondiente para dar, como resultado, la composición a falso color o color natural.

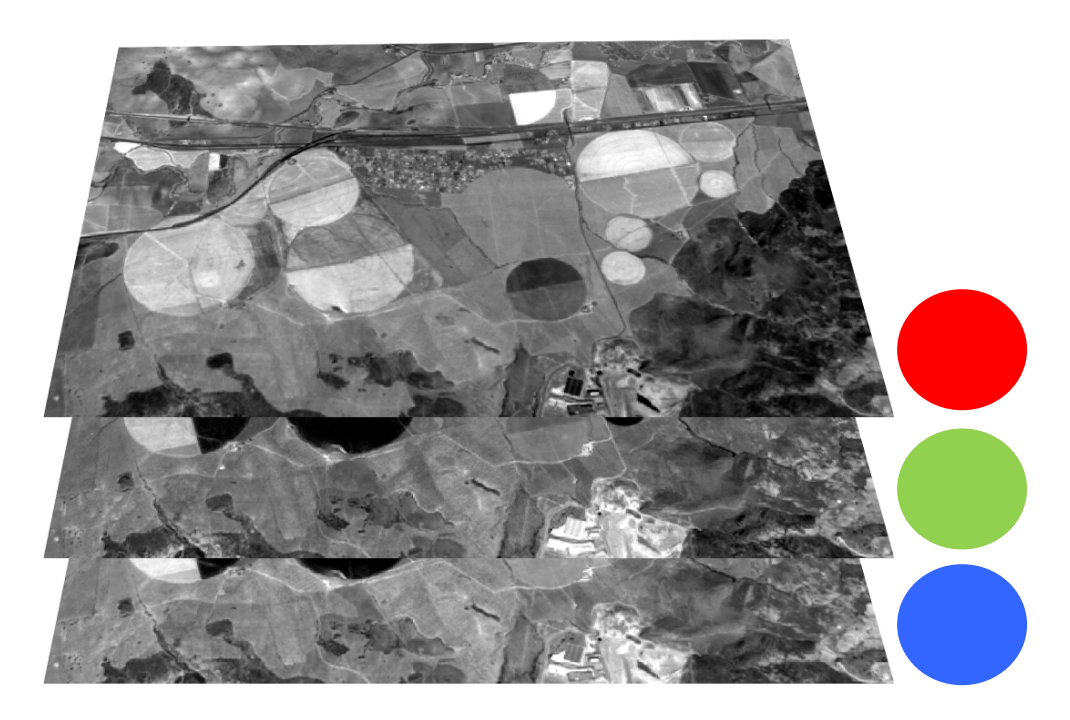

El resultado es una imagen multibanda formada por las tres bandas iniciales cuya resolución estará limitada a la banda de menor resolución. La composición permite resaltar los elementos clave de juego en los que opera cada banda.

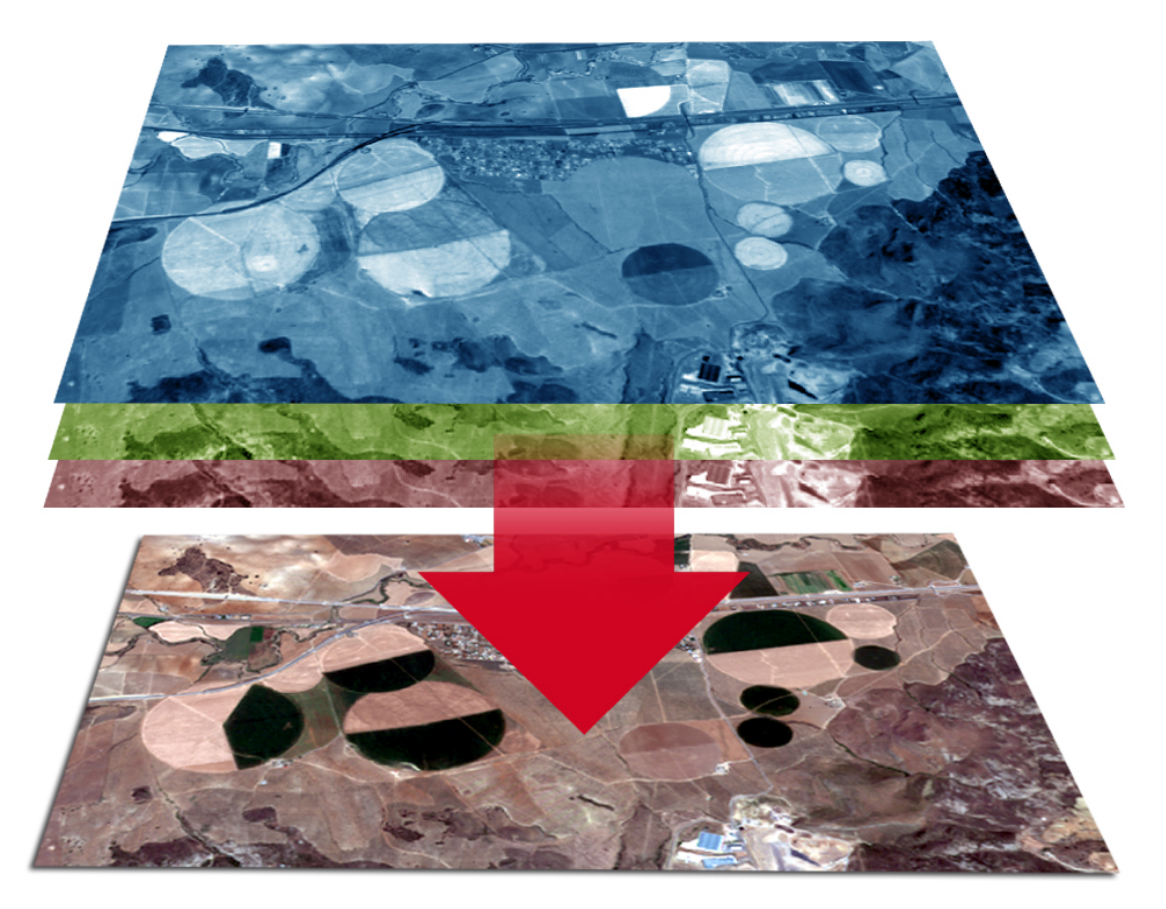

Algunas de las combinaciones habituales, dentro de las bandas de Sentinel 2 son las siguientes:

- Color natural: basado en la composición de bandas 4,3,2
- Color infrarrojo (vegetación): basado en la composición de bandas 8,4,3
- Falso color (urbano): basado en la composición de bandas 12,11,4
- Agricultura: basado en la composición de bandas 11,8,2
- Agricultura 2: basado en la composición de bandas 11,8A, 2
- Geología: basado en la composición de bandas 12,4,2
- Batimétrico: basado en la composición de bandas 4,3,1
- Penetración atmosférica: basado en la composición de bandas 12,11,8A
- Eliminación atmosférica (infrarrojo de onda corta): basado en la composición de bandas 12,8A, 3
- SWIR: basado en la composición de bandas 12,8A, 4
- SWIR-2: basado en la composición de bandas 2,11,12
- Vegetación saludable: basado en composición de bandas 8A, 11,2
- Tierra / agua: basado en la composición de bandas 8A, 11,3
- Tierra / agua 2: basado en la composición de bandas 8A, 11,4
- Nieve / nubes: basado en el uso de bandas 2,11,12

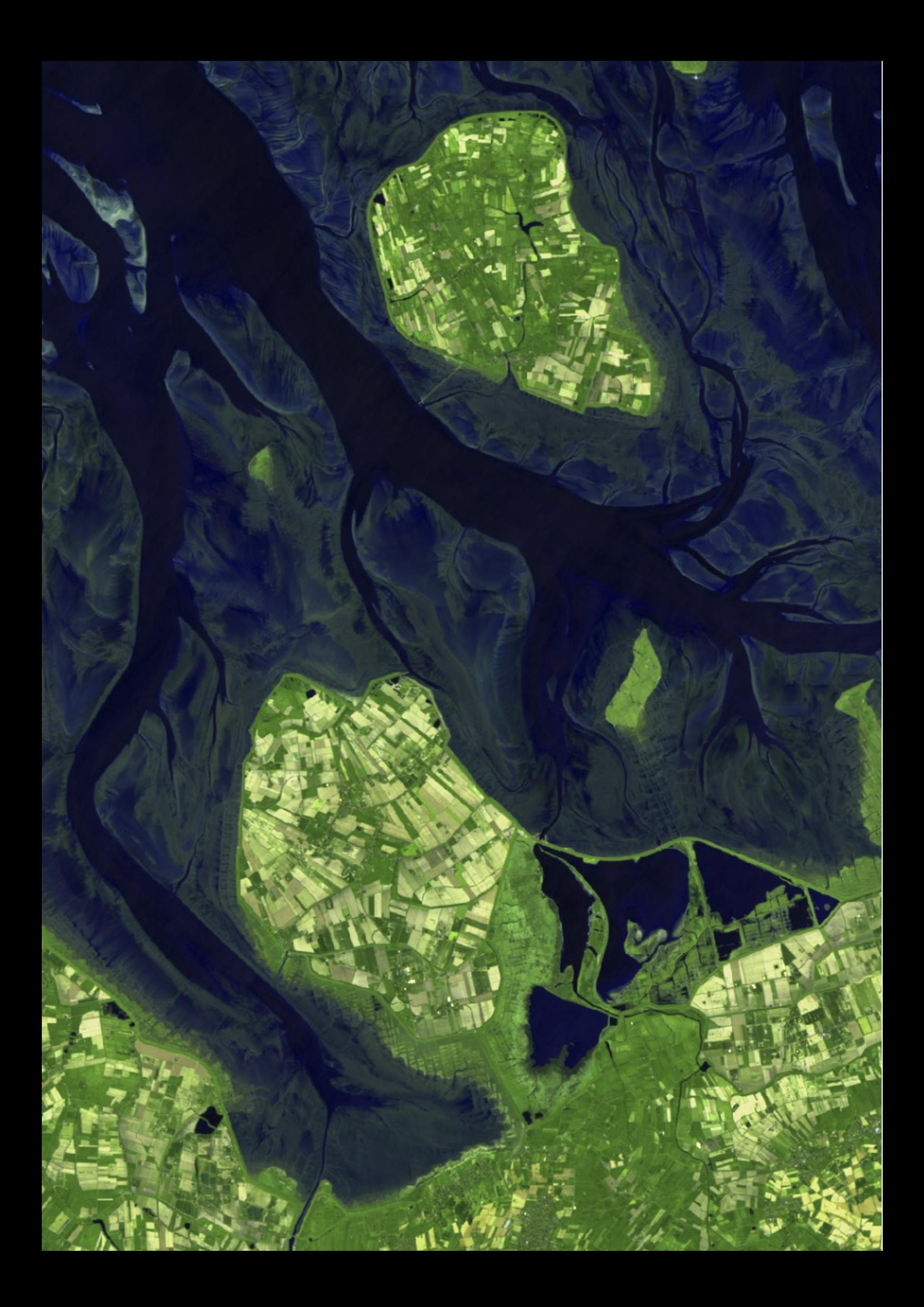

# 5. HERRAMIENTAS PARA INDICADORES<br>La sección de indicadores dispone de un número de índices vinculados a

La sección de indicadores dispone de un número de índices vinculados a temáticas de identificación de vegetación, incendios, urbanismo o masas de agua entre otros. Los indicadores están basados en la relación entre bandas de Sentinel generando una nueva composición a través de un archivo monobanda. A través de la opción de ayuda Show Help, situada en la zona inferior de cada herramienta, es posible identificar las relaciones de bandas y factores empleados para cada composición.

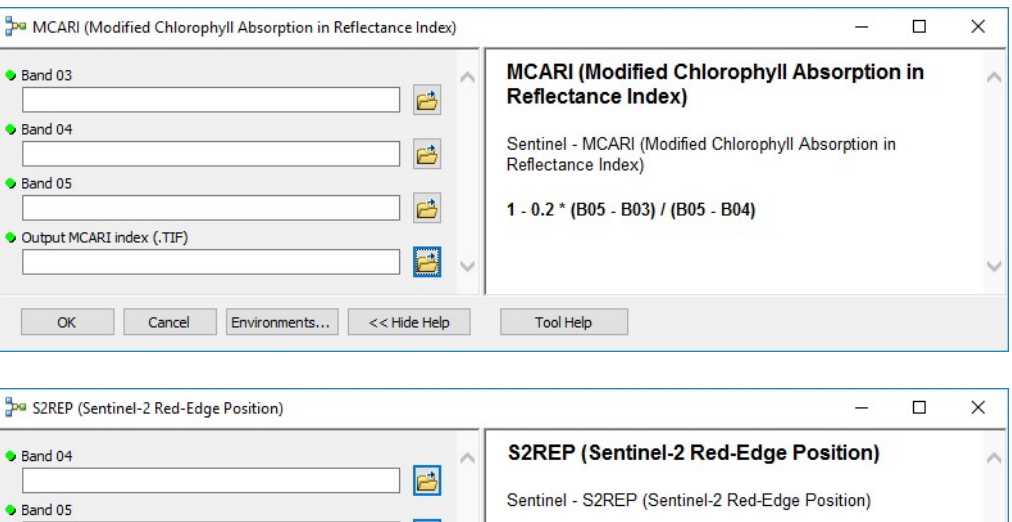

 $705 + 35 * (0.5 * (B07 + B04) - B05) / (B06 - B05)$ 

**B** 

₿

 $\Box$ 

B

Cancel Environments... << Hide Help

 $\bullet$  Band 06

 $\bullet$  Band 07

Output S2REP index (.TIF)

OK

Los índices están basados en la fuente IDB-Index Database disponibles a través de la URL:

Tool Help

#### https://www.indexdatabase.de/

Los indicadores se fundamentan únicamente en las bandas propias de Sentinel no siendo necesariamente análogas a las bandas de otros recursos satelitales.

Para generar el índice será necesario introducir, en cada apartado, la banda solicitada además de un nombre y una ruta de destino para la generación del índice resultante y en formato TIF. Algunos índices como NDVI, PSRI o NDBI entre otros múltiples, generan un ráster tabulado con valores comprendidos entre -1 y 1 e interpretación directa. En otros casos, los resultados del juego de bandas generarán rangos de valores diversos susceptibles de ser interpretados.

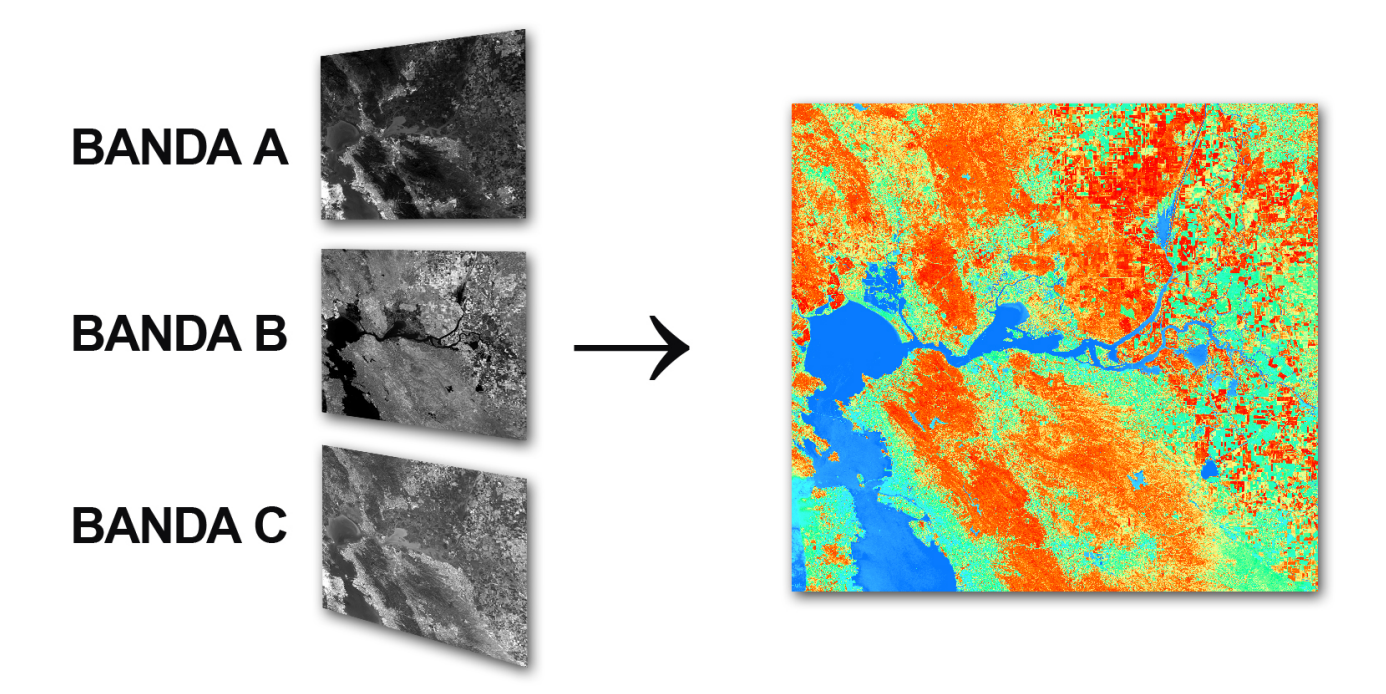

Valores estratégicos en los resultados de los indicadores pueden analizarse, representarse o extraerse a través de las herramientas del grupo de Análisis y Postprocesado.

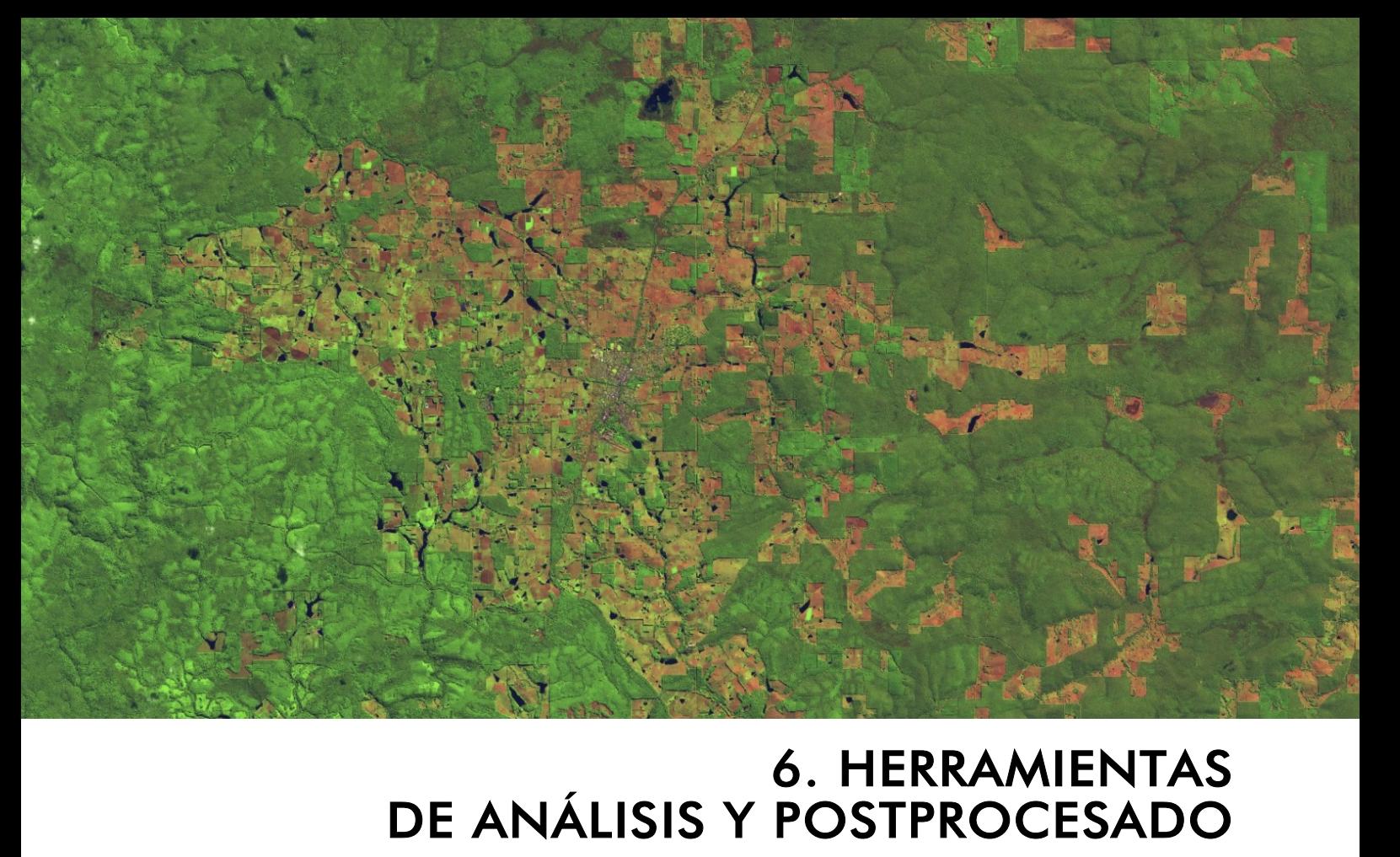

El grupo de herramientas de análisis y postprocesado está destinado al análisis de resultados obtenidos durante la generación de los indicadores o trabajos con bandas individuales pudiendo hacer representaciones gráficas de los resultados, obteniendo datos estadísticos, modificación de resoluciones, comparación de datos entre bandas o extracción de datos estratégicos.

BAND DIFFERENCE IN TIME: permite la comparación entre dos archivos ráster pudiendo realizar comparaciones de valores de pixel entre iguales bandas de distintos momentos temporales o variaciones de valores entre indicadores temporales.

Podremos obtener las variaciones en cada píxel introduciendo las dos bandas de comparación e indicando una ruta y nombre de salida para el archivo TIF resultante.

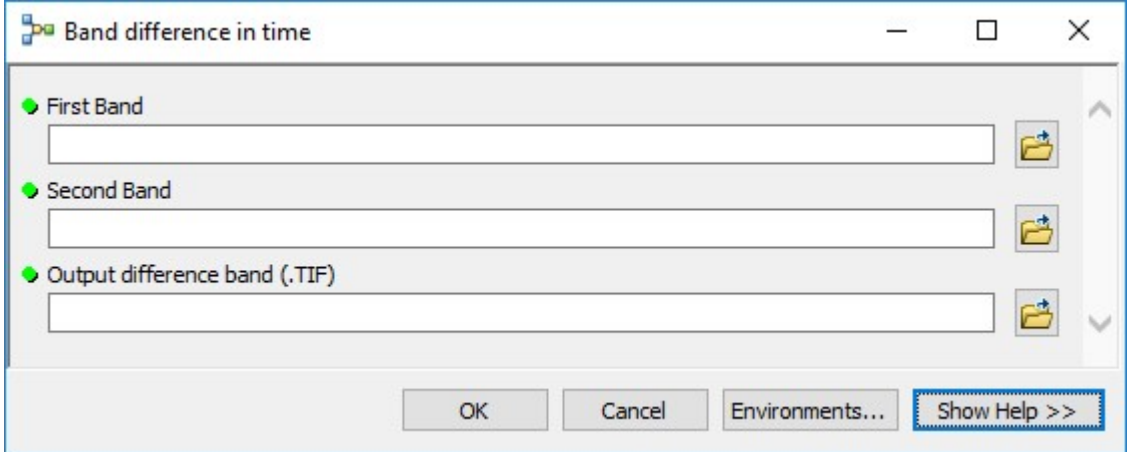

BAND TO ASCII: para aquellos casos en los que los valores de píxel quieran ser analizados estadísticamente o procesados en software secundario, podremos transformar los valores de píxel de las bandas o indicadores en texto plano. Deberemos incorporar la banda ráster a procesar así como un nombre y una ruta para el archivo TXT de salida.

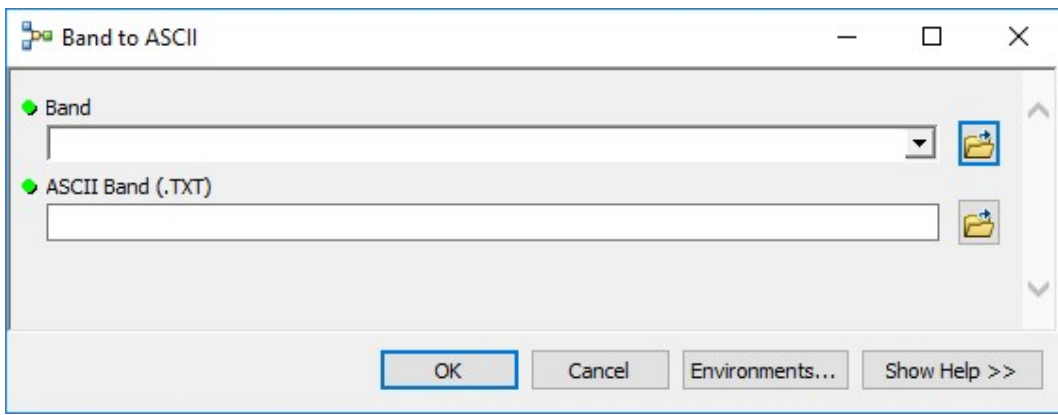

EXTRACT INDEX OR BAND VALUES: a través de esta herramienta podremos generar un nuevo archivo raster extrayendo valores estratégicos de nuestros indicadores o grupos de valores de píxel específicos dentro de las bandas de trabajo. La herramienta gestiona los valores o grupos de valores seleccionados para extraerlos de manera individualizada sobre la nueva banda.

Deberemos introducir la banda de referencia a analizar e indicar, a través de expresión SQL los valores deseados. De esta forma, por ejemplo, podremos emplear la expresión VALUE > 0 cuando deseemos obtener todos aquellos valores mayores de 0 en un indicador, como el NDVI, para disponer de valores vinculados con vegetación.

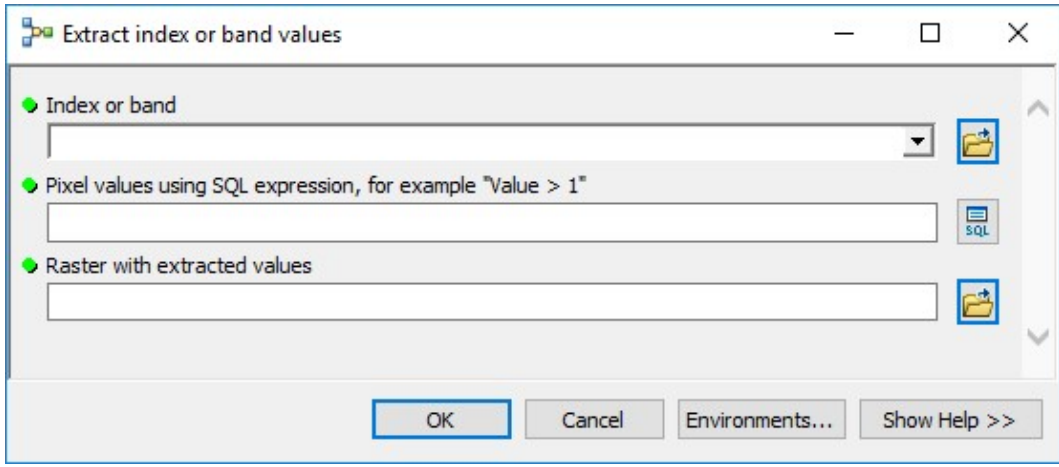

Deberemos indicar un nombre y una ruta para el nuevo archivo de salida que nos mostrará, únicamente aquellas celdas o píxels que cumplan con el criterio de la sentencia SQL introducida.

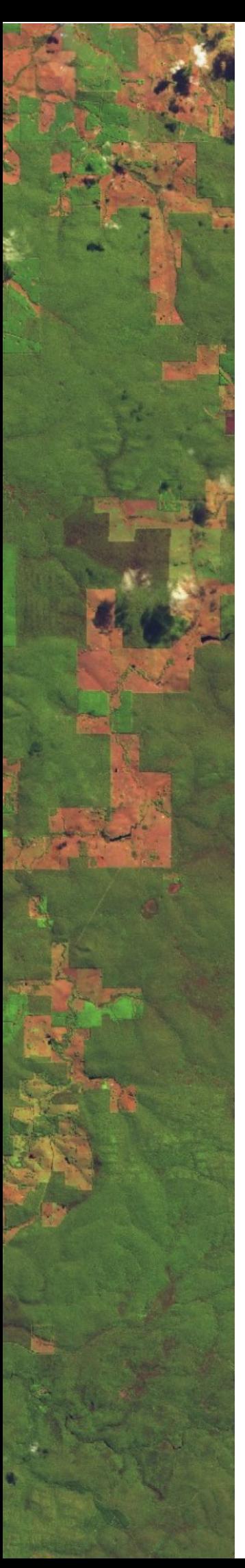

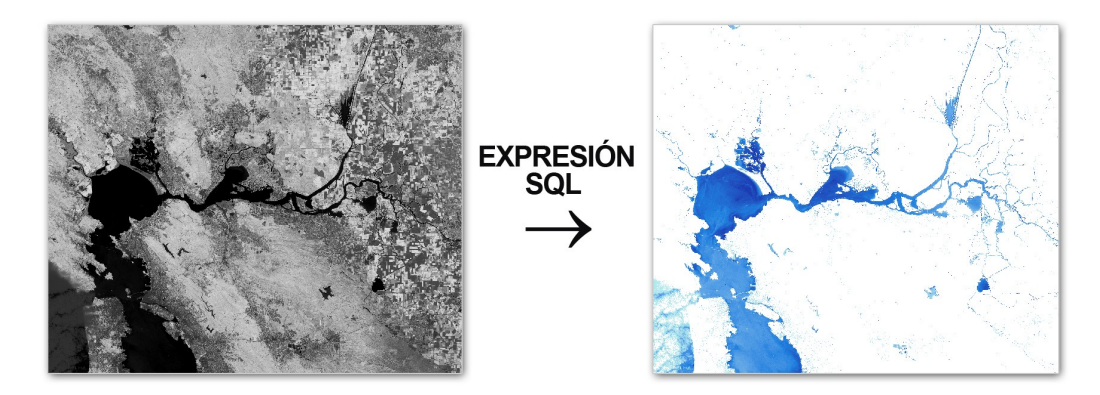

HISTOGRAM GRAPH: permite analizar los datos de las bandas para generar sus correspondientes histogramas. La herramienta permite emplear múltiples zonas territoriales para generar tantos histogramas como zonas estratégicas deseemos analizar devolviéndonos una gráfica con los valores de píxels.

Será necesario introducir una capa vectorial con las zonas de las que se quiere extraer los valores en el histograma. Deberemos incorporar el campo ID que identifica a cada una de las zonas de trabajo e incluir la banda sobre la que obtener el los datos de histograma.

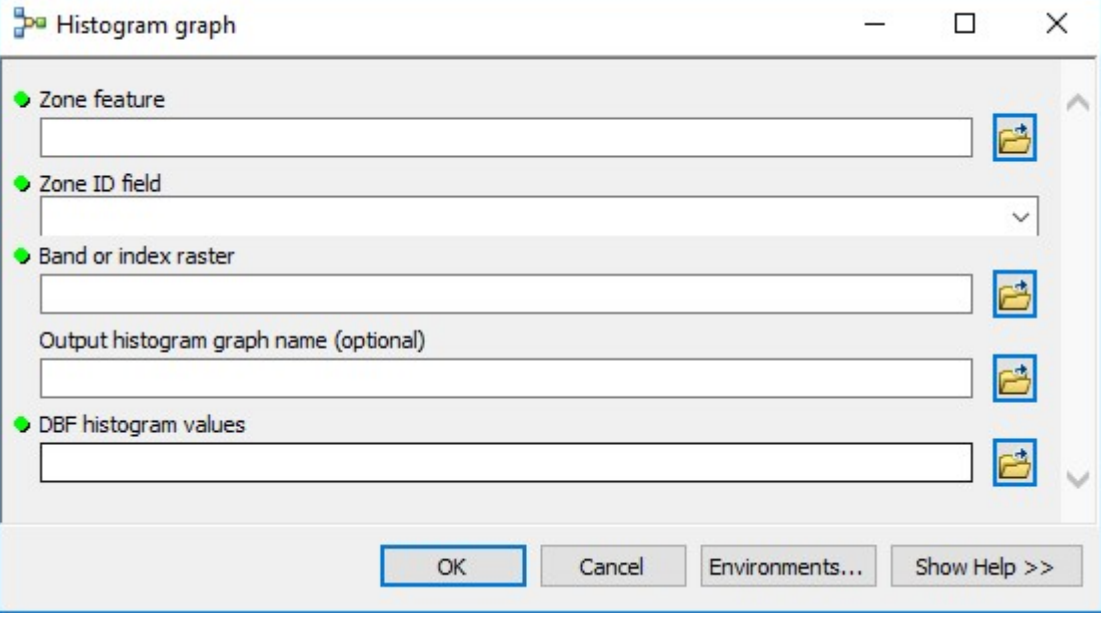

Asignando un nombre a la gráfica así como una ruta y nombre de salida a una tabla DBF con los valores obtendremos el histograma correspondiente cuyo aspecto podremos editar desde ArcGIS pinchando con el botón derecho y accediendo a sus propiedades.

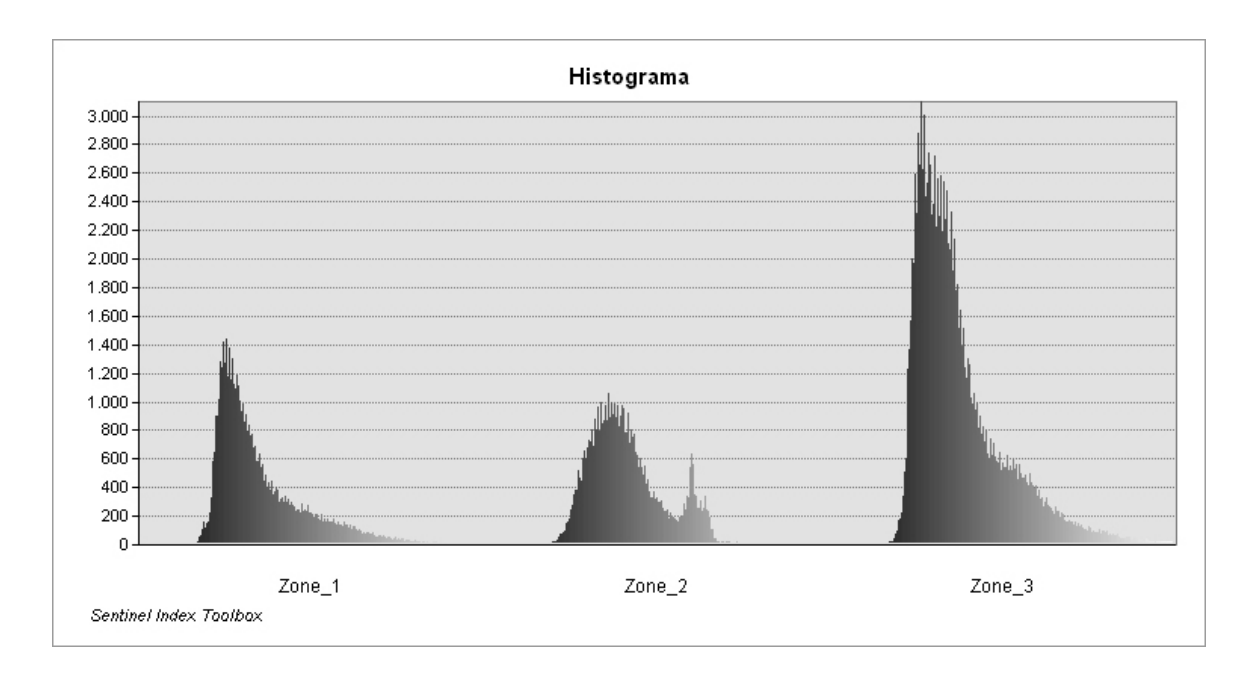

RESAMPLE SENTINEL BAND: podremos redimensionar nuestras bandas o resultados analíticos tomando como referencia el tamaño de píxel de otros archivos del grupo de bandas de Sentinel así como otros archivos ráster.

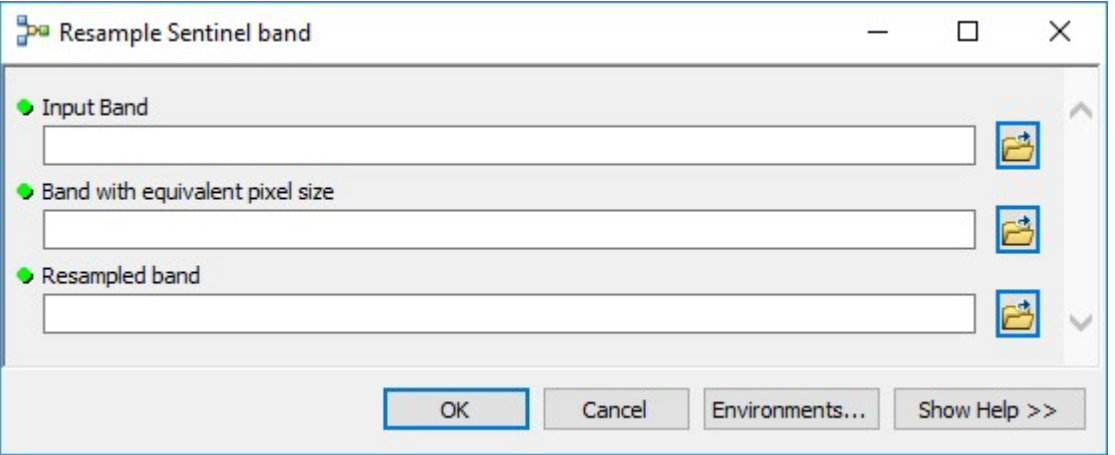

Será necesario incorporar la banda a redimensionar e indicar una banda de Sentinel (u otro ráster) de la que tomar como referencia su resolución. El dimensionado de píxels se realiza mediante interpolación bilineal.

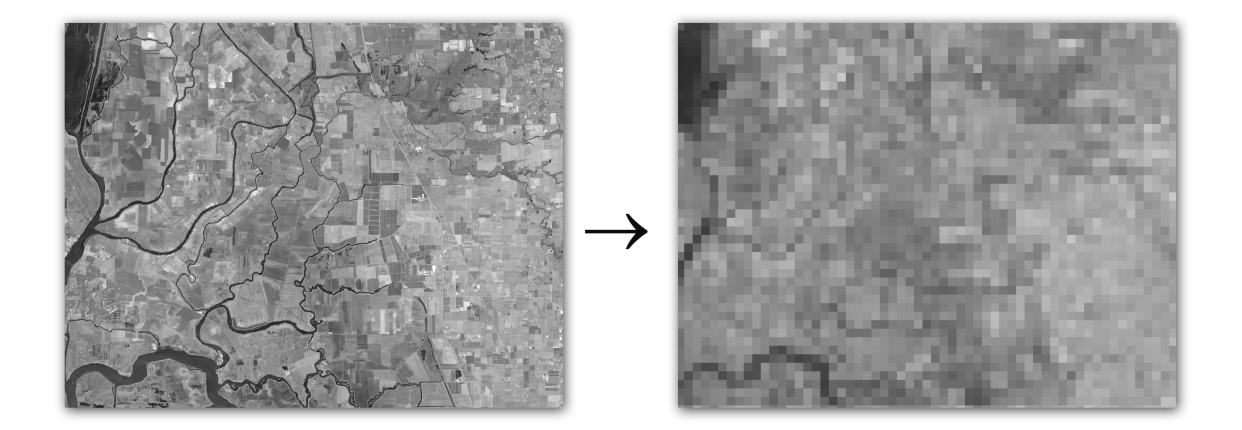

ZONAL STATISTICS: nos permitirá obtener una tabla DBF con valores estadísticos vinculados a nuestros indicadores o bandas de trabajo de Sentinel.

El análisis estadístico permite trabajar con diferentes zonas territoriales dentro del ráster de análisis pudiendo emplear archivos vectoriales de naturaleza punto, línea o polígono e identificando en un campo el nombre o ID específico de cada zona de análisis de la que se desean obtener los valores estadísticos.

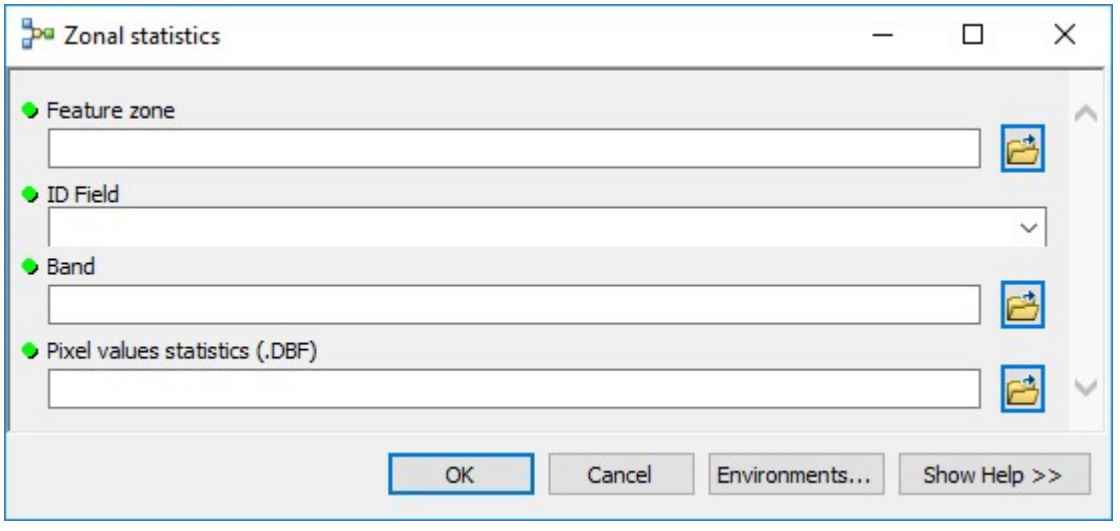

Deberemos incorporar la cartografía de límites vectoriales sobre los que obtener los datos estadísticos indicando el campo ID que contiene el identificador único para cada una de las zonas. Incorporando la banda ráster de la que obtener los datos de píxel así como una ruta y nombre de salida al archivo TIF conseguiremos una estratégica tabla estadística con valores de longitud o superficie de análisis, valores máximos y mínimos de píxel así como sumatorio, media o desviación estándar.

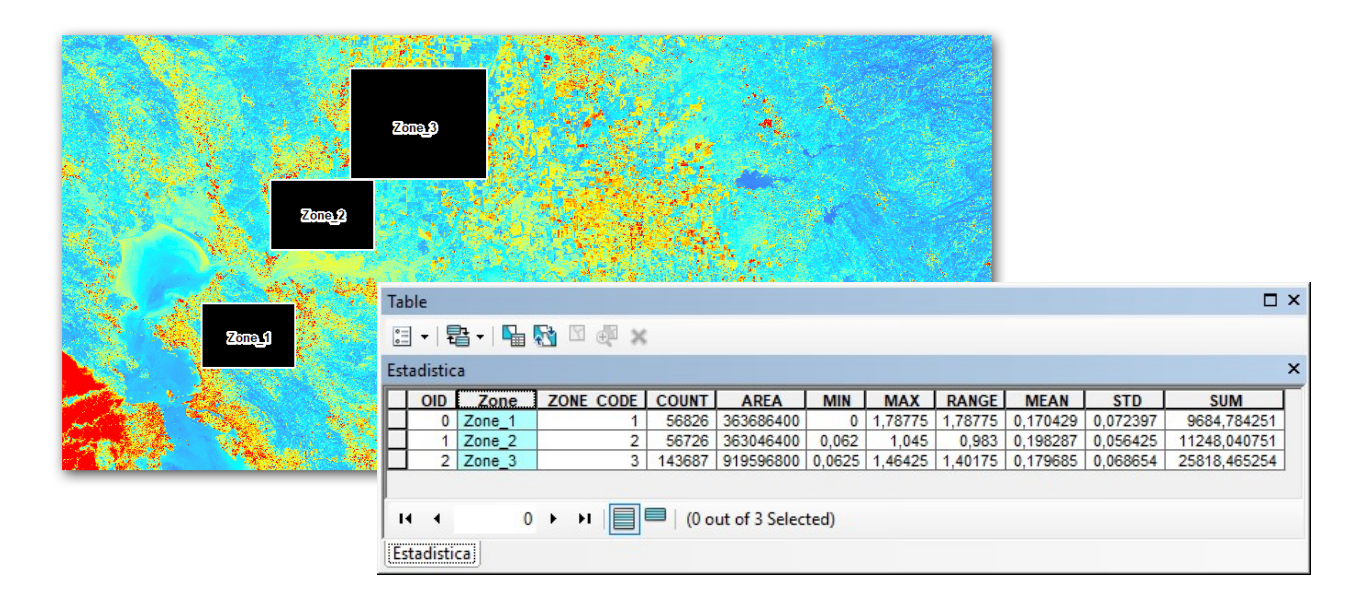

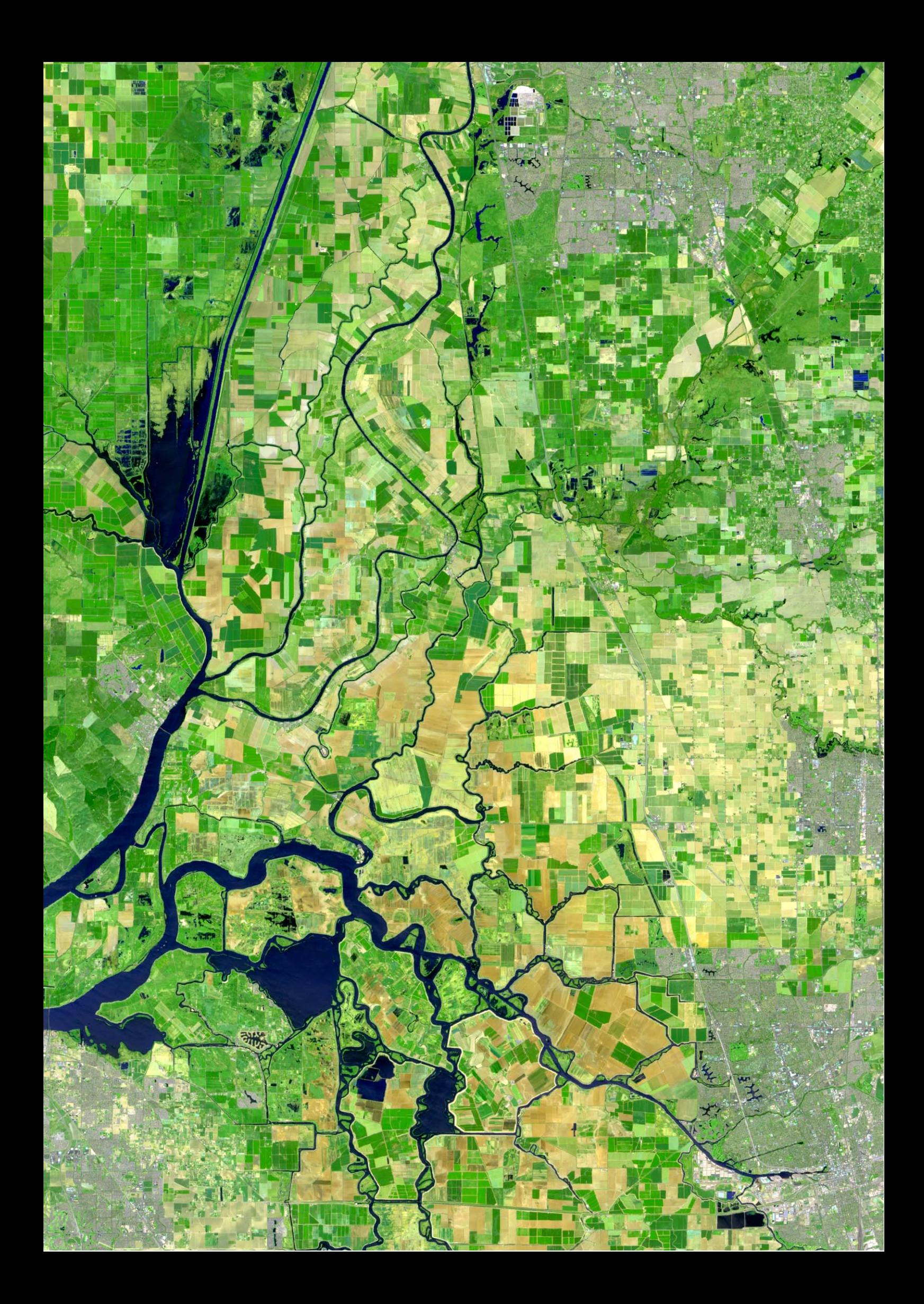